iStorage NS420

# 再インストール手順書

# NEC 2007 年 1 月 26 日

(第 1.0 版)

改版履歴

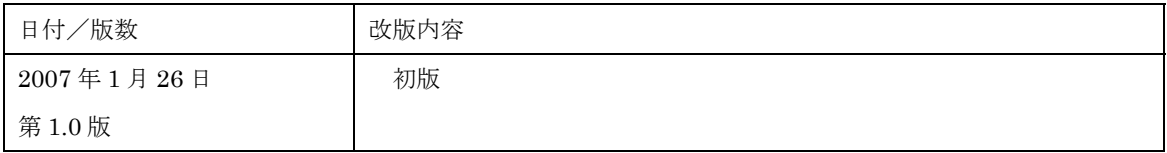

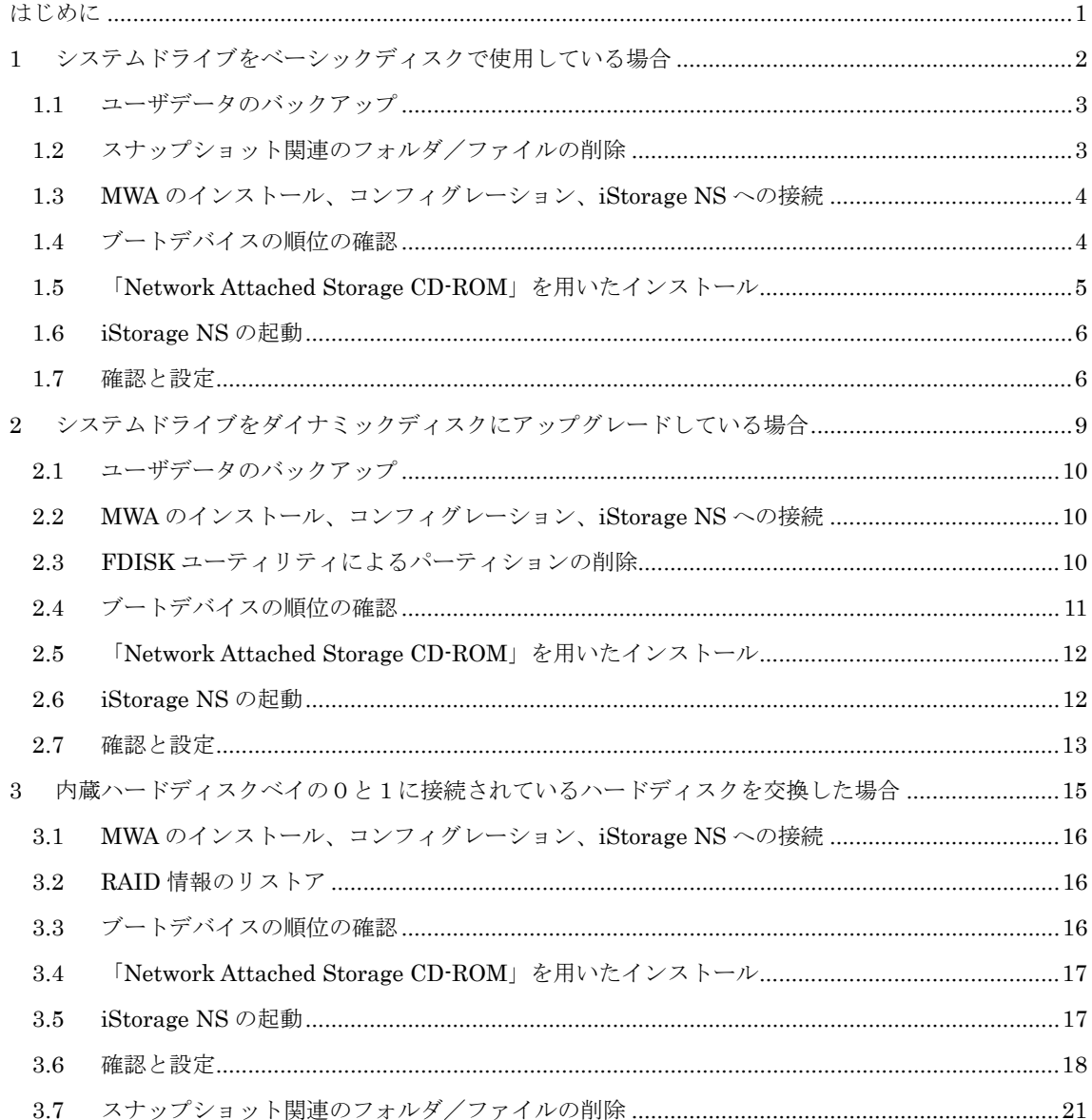

## 目次

### はじめに

<注意> 再インストールを行うとハードディスク上のデータが削除される場合があります。再イ ンストール作業の前に、必要なデータを外付けバックアップ装置などにバックアップし て下さい。システム復旧のためのバックアップの方法に関しては、以下の Web ページ上 に公開するシステム復旧手順書と、BackupExec または NetBackup のマニュアル類を参 照して行ってください。

http://www.express.nec.co.jp/care/techinfo/technas.html(2007/1/26 現在)

同じネットワーク内で複数の iStorage NS を再インストールする必要がある場合でも、 1台ずつ行ってください。

#### <準備していただくもの>

- 装置添付の「Network Attached Storage CD- ROM」
- 装置添付の「保守・管理ツール CD-ROM」
- 装置添付のユーザーズガイド
- アレイコンフィグレーション情報のバックアップ用フロッピーディスク
- ROM-DOS 起動ディスク作成用のフロッピーディスク
- Web に公開されている「iStorage NS シリーズ用リモートコンソールのための MWA 操作マニュ アル」
- MWA コンフィグレーション用のフロッピーディスク

iStorage NS420 の場合、再インストール時のディスクの状態によって以下の3通りの方法があります。

- ◆ システムドライブをベーシックディスクで使用している場合
- ◆ システムドライブをダイナミックディスクにアップグレードしている場合
- ◆ 内蔵ハードディスクベイの0と1に接続されているハードディスクを交換した場合

それぞれについて以下に説明します。

## 1 システムドライブをベーシックディスクで使用している場合

システムドライブをベーシックディスクで使用している場合は、本手順の方法で再インストールを行って ください。

インストールの流れ

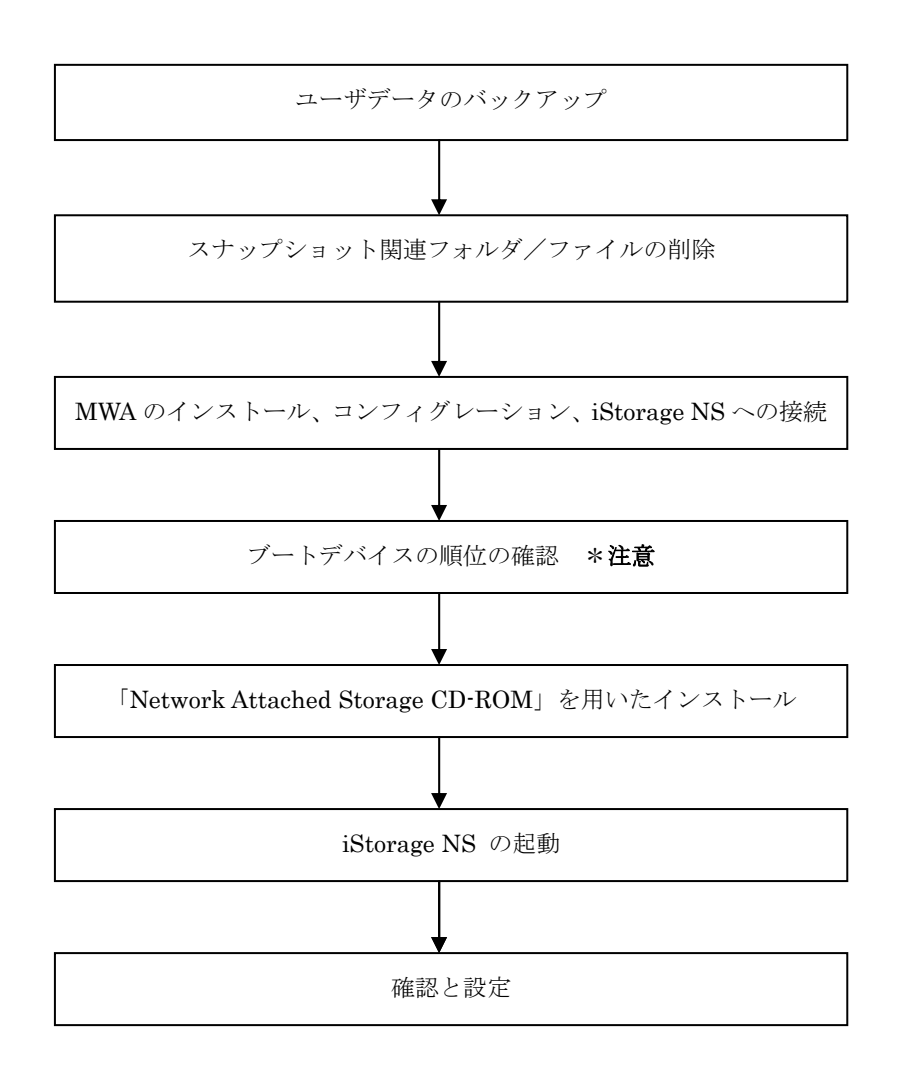

\*注意:MWA を使用

### 1.1 ユーザデータのバックアップ

バックアップに関しては、ご使用のバックアップソフトウェアのマニュアルを参照してください。

## 1.2 スナップショット関連のフォルダ/ファイルの削除

再インストール前にスナップショット(WebUI の[ディスク]-[Persistent Storage Manager]で使用可能な 機能)の固定イメージ、スナップショット関連フォルダ/ファイルを削除する必要があります。スナップ ショットを使用していない場合は省略してください。

- 1. 管理用PCでブラウザを使用して WebUI を起動します。
- 2. [ディスク]→[Persistent Storage Manager]→[スケジュール]をクリックします。
- 3. 削除するスケジュールを選択し、タスクの[削除]をクリックします。
- 4. 削除の確認画面でOKボタンをクリックします。
- 5. 手順3と手順4を繰り返して、一覧からすべてのスケジュールを削除します。
- 6. [ディスク]→[Persistent Storage Manager]→[固定イメージ]をクリックします。
- 7. 削除する固定イメージを選択し、タスクの[削除]をクリックします。
- 8. 削除の確認画面でOKボタンをクリックします。
- 9. 手順 7 と手順 8 を繰り返して、一覧からすべての固定イメージを削除します。
- 10. [メンテナンス]→[ターミナルサービス]をクリックしてターミナルサービスクライアント画面を起動 します。administrator 権限を持つユーザとパスワードでログインします。
- 11. エクスプローラまたはマイコンピュータから各ドライブのルートにあるスナップショットの固定イ メージが保存されていたフォルダを削除します。(フォルダ名は規定では snapshots ですが、スナッ プショット運用時に変更されている場合もありますので、管理者に確認してください。)
- 12. [スタート]→[プログラム]→[accessories]→[Command Prompt]を起動します。
- 13. ドライブ E(ここでは例として E ドライブを対象にしていますが、全ドライブで行ってください)に 移動します。[Command Prompt]より次のコマンドを実行します。  $E.$
- 14. ドライブ E のファイル/フォルダ情報を取得します。[Command Prompt]より次のコマンドを実行し ます。

dir /AH

フォルダ[Persistent Storage Manager State]がある場合、次の手順 15 を実行してください。

15. フォルダ[Persistent Storage Manager State]があるドライブについては、フォルダ[Persistent Storage Manager State] を削除するため、[Command Prompt]より以下のコマンドを順番に実行し

ます。(ここでは、例として E ドライブを対象とした操作を説明します。)

cacls "E:¥Persistent Storage Manager State" /g Everyone:f attrib "E:¥Persistent Storage Manager State" -r -h -s cacls "E:¥Persistent Storage Manager State¥\*.psm" /g Everyone:f attrib "E:¥Persistent Storage Manager State¥\*.psm" -r -h -s del "E:¥Persistent Storage Manager State¥\*.psm" rmdir "E:¥Persistent Storage Manager State"

- 16. フォルダ[Persistent Storage Manager State]が削除されたかを確認するため、手順 14 を再度実行し ます。もし、削除されていなければ手順 15 を再度実行し、フォルダ[Persistent Storage Manager State]を削除してください。
- 17. コマンドプロンプトを終了し、ターミナルサービスクライアント画面をログオフしてください。

## 1.3 MWA のインストール、コンフィグレーション、iStorage NS へ

#### の接続

RAID EzAssist の操作および BIOS の設定確認・変更は MWA(Management Workstation Application)を 使用して行います。MWA のインストール、コンフィグレーション及び iStorage NS への接続方法は、 「iStorage NS シリーズ用リモートコンソールのための MWA 操作マニュアル」を参照してください。

## 1.4 ブートデバイスの順位の確認

ユーザーズガイド 2 章の「BIOS 設定の注意点」を参照して、MWA でブートデバイスが以下の順番に設定 されていることを確認します

- 1.[ATAPI CD-ROM Drive]
- 2. [Removable Devices]
- 3.[Hard Drive]

【注意】<LAN 接続の場合のみ>

ブートデバイスの順位の確認後、以下の方法で MWA モードを解除します。

サーバウィンドウの上で右クリックし、コンテキストメニューの[リモートコンソールの動作指定] をクリックした後、[指定なし]にチェックをします

## 1.5 「Network Attached Storage CD-ROM」を用いたインストール

#### 山 注意

本手順を実施する前に本装置のハードウェア構成を以下のようにしてください iStorage NS420 は、標準でディスクアレイコントローラが1枚接続されています(フルハイト 用スロット 3B)。上記以外の PCI ボードやそれに接続されている外付け増設筐体はすべてはず してください。

Network Attached Storage ソフトウェアの再インストールには、添付の「Network Attached Storage CD-ROM」を使います。以下の手順に従って、ソフトウェアの再インストールをしてください。

1. 添付の「Network Attached Storage CD-ROM」を本体の CD-ROM ドライブにセットし、リブート します。フロッピーディスクをセットしている場合は、フロッピーディスクドライブから取り出して ください。

CD-ROM から自動的に起動して、Network Attached Storage ソフトウェアがインストールされます。 インストールを正常に終了すると断続的なパターンでビープ音が鳴ります。異常終了した時は連続的 にビープ音が鳴ります。

- 2. CD-ROM ドライブから[Network Attached Storage CD-ROM]を取り出します
- 3. 本体の電源を OFF します

【ヒント】

再インストールが異常終了すると、連続的なビープ音が鳴ります。その場合、装置添付の CD-ROM でな い可能性があります。CD-ROM が添付のものでない場合は、正しい CD-ROM をセットして iStorage NS の電源を OFF にした後、再度 ON にしてください。正しい CD-ROM がセットされていた場合は、再イン ストール手順を再確認してください。

## 1.6 iStorage NS の起動

ユーザーズガイド 2 章「システムのセットアップ」を参照して、コンピュータ名、IP アドレスなどを設定 してください。コンピュータ名、IP アドレスなどの設定には初期設定ツールを使用します。

#### 1.7 確認と設定

次に説明する確認と設定をしてください。

#### iStorage NS へのログオン

クライアントマシンより WebUI にて iStorage NS に接続し、[メンテナンス] - [ターミナルサービス]を 選択してターミナルサービスクライアントを起動します。Administrator 権限を持ったユーザ名を使用し てリモートログオンします。

#### 仮想メモリの確認

システムのプロパティから仮想メモリの値を変更します。ターミナルサービスクライアントを使用して行 います。

- 1. マイコンピュータを右クリックし、[プロパティ]を開きます。
- 2. [詳細]タブをクリックし、[パフォーマンスオプション]を開きます。
- 3. 「仮想メモリ]の「変更]をクリックし、「選択したドライブのページングファイルサイズ]の「初期 サイズ]を搭載メモリの 1.5 倍に、[最大サイズ]を搭載メモリの 3 倍に変更し、[設定]をクリック します。「初期サイズ]・「最大サイズ]として設定できる値は"4095"までです。搭載メモリの 1.5 倍、 3倍の値が"4095"を超える場合は、"4095"を設定します。
- 4. [OK]をクリックして、[仮想メモリ]、[パフォーマンスオプション]、[システムのプロパティ]ウ ィンドウを閉じます。
- 5. ターミナルサービスクライアントをログオフし、iStorage NS を再起動します。

#### デバイスマネージャでの確認 ~DVD/CD- ROM ドライバの更新~

[ComputerManagement ]の[デバイスマネージャ]で、[DVD/CD- ROM drivers ]を確認します。 と表示されている場合はドライバを更新します。以下の手順で行います。

- 1. [ComputerManagement ] から [デバイスマネージャ] を選択します。
- 2. [DVD/CD-ROM drivers ]を確認し、1と表示されているところがある場合は、1を選択後、右 クリックからプロパティを開きます。
- 3. [ドライバ]タブにクリックし、[ドライバの更新]ボタンをクリックします。
- 4. 「デバイスドライバのアップグレードウィザード」が起動します。[次へ]ボタンをクリックします。
- 5. [ハードウェア デバイス ドライバのインストール]ダイアログボックスが表示されます。[デバイ スに最適なドライバを検索する(推奨)]を選択し、[次へ]ボタンをクリックします。
- 6. [ドライバファイルの特定]ダイアログボックスが表示されます。[場所を指定]のみをチェックし、 「次へ」ボタンをクリックします。
- 7. [デバイスドライバのアップグレードウイザード]ダイアログボックスが表示されます。[製造元の ファイルのコピー元]に「C:¥WINNT¥SYSTEM32 」を指定し、[OK ]ボタンをクリックします。
- 8. [ドライバファイルの検索]ダイアログボックスが表示されます。[次へ]ボタンをクリックします。
- 9. [デバイスドライバのアップグレードウィザードの完了]ダイアログボックスが表示されます。[完 了]ボタンをクリックします。
- 10. プロパティダイアログボックスを閉じます。

増設ボード、ハードディスクの接続

iStorage NS をシャットダウンし、再インストール前に外した増設ボード、ハードディスク等を接続して iStorage NS の電源を ON にしてください。

#### 山 注意

ボードやケーブルは最後までしっかり差し込んでください。

ブートしないデバイスのオプション ROM は、システム BIOS ユーティリティで「Disabled」 に設定してください。

起動可能な PCI カード(ディスクアレイコントローラや SCSI コントローラなど)を増設す ると、起動の優先順位が変更されることがあります。システム BIOS ユーティリティの Boot メニューで設定しなおしてください。また、[Hard Disk Drives]サブメニューで標準搭載のデ ィスクアレイコントローラが最上位になるよう設定してください。各コントローラのバス番 号、デバイス番号はユーザーズガイドを参照してください。

#### ディスク管理での確認 ~ドライブ文字の変更~

[Computer Management ]の[ディスクの管理]でドライブ文字を確認し、必要に応じてドライブ文字 を変更します。

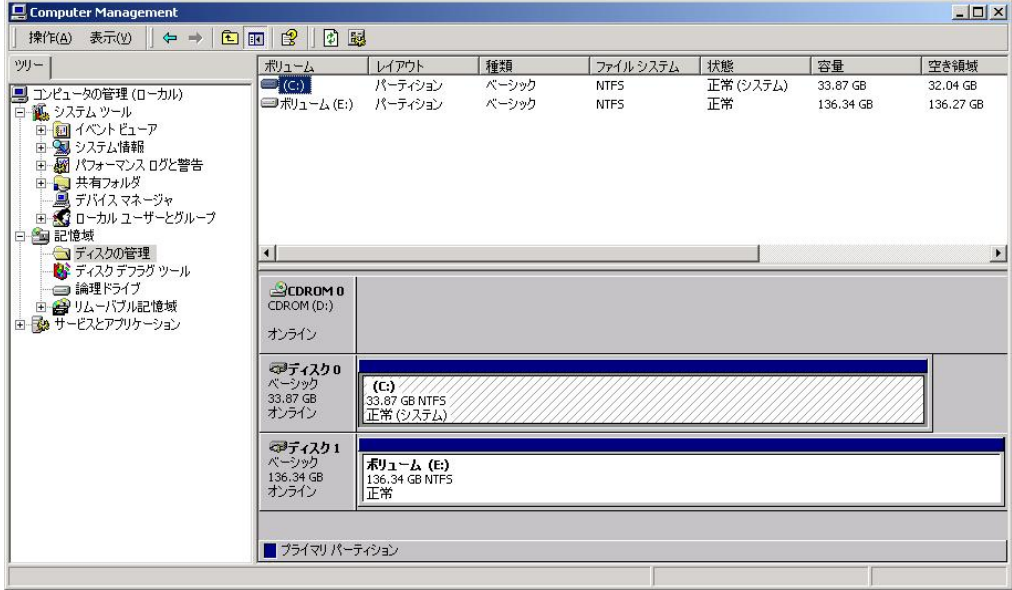

ユーザーズガイド 2 章を参照して、WebUI での設定およびその他の設定を行い、必要に応じてバックアッ プしたデータのリストアなどを行ってください。

再インストールの後は、ユーザや共有、アクセス権などの設定なども初期化されます。必要に応じて再設 定を行ってください。

2 システムドライブをダイナミックディスクにアップグレードしている場合

システムドライブをダイナミックディスクに変更している場合は、本手順の方法で、再インストールを行 ってください。FDISK を実行するとディスク上のデータが削除されますので、必要なデータは必ず外付け 装置などにバックアップを行ってください。

## インストールの流れ

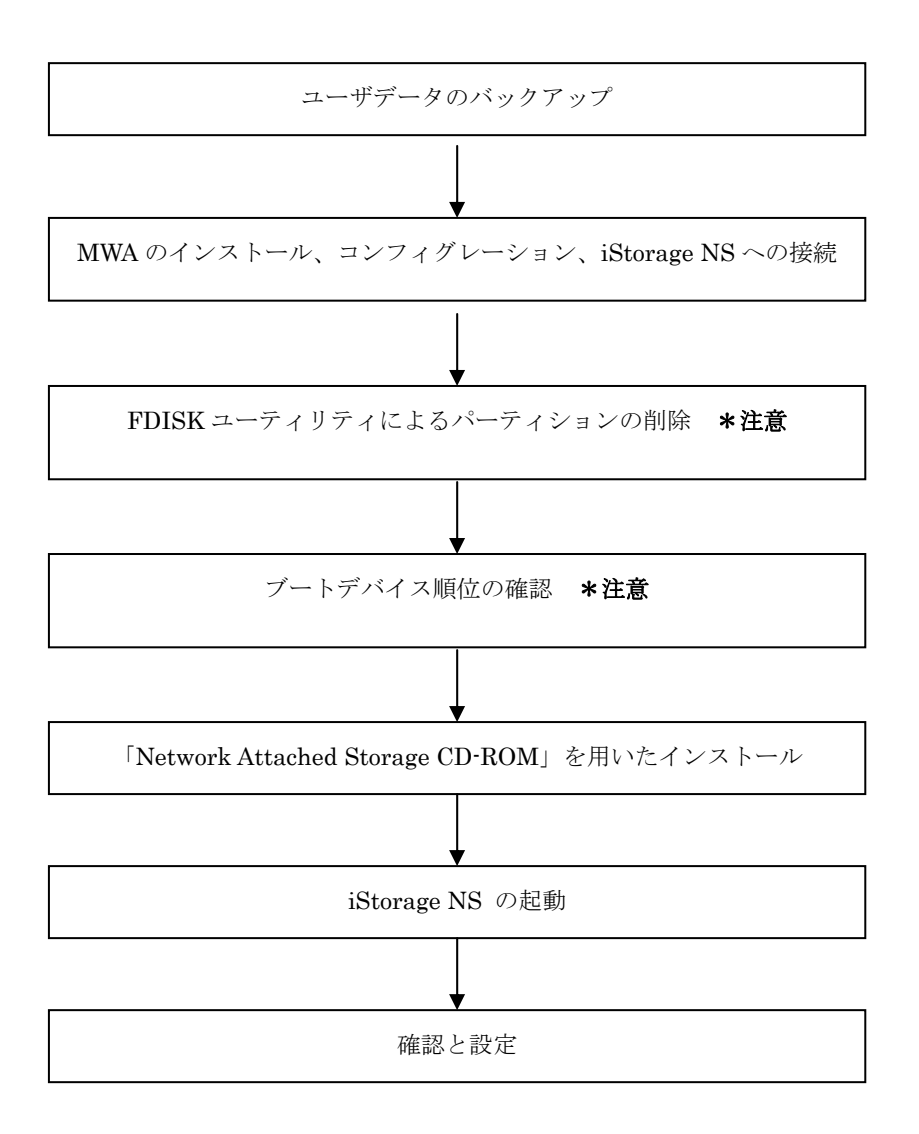

\*注意:MWA を使用

#### 2.1 ユーザデータのバックアップ

バックアップに関しては、ご使用のバックアップソフトウェアのマニュアルを参照してください。

#### 2.2 MWA のインストール、コンフィグレーション、iStorage NS へ

#### の接続

RAID EzAssist の操作および BIOS の設定確認・変更は MWA(Management Workstation Application)を 使用して行います。MWA のインストール、コンフィグレーション及び iStorage NS への接続方法は、 「iStorage NS シリーズ用リモートコンソールのための MWA 操作マニュアル」を参照してください。

## 2.3 FDISK ユーティリティによるパーティションの削除

MWA を使って、FDISK ユーティリティで、ダイナミックディスクのパーティションを削除します。

- 1. iStorage NS の電源をONし、CD-ROM ドライブに保守・管理ツール CD-ROM をセットします。
- 2. メインメニュー画面が表示されたら、[サポートディスクの作成]を選択します。
- 3. 「ROM-DOS 起動ディスク」を選択します。
- 4. 右のメッセージが表示されたら、本装置のフロッピーディスクドライブに用意したフロッピーディス クをセットして<Enter>キーを押します。
- 5. 保守・管理ツール CD-ROM のメインメニューで「終了」を選択して<Enter>キーを押します。
- 6. サポートディスクの作成が終了し、「ファイル転送が終わりました」と表示されたら<Enter>キーを押 します。
- 7. 「本体の電源を切っても問題ありません」と表示されたら、本装置から保守・管理ツール CD-ROM を取り出し、<ESC>キーを押して本装置をリブートします。

<注意>作成した ROM-DOS 起動ディスクは取り出さないでください。

- 4. フロッピーディスクから起動したら、A:\>の後に fdisk と入力して<Enter>キーを押します。
- 5. [Do you wish to enable large disk support? [Y]: ]表示されるので、<Y>キーを押します。
- 6. メニューが表示されます。<A> キーを押して[ A )Delete all partitions ]を選択します。
- 7. [Delete all partitions for which drive(1-n) [1]:]とメッセージが表示されたら、キーボードからパーテ

ィションを削除するディスク番号を入力します。

- 8. 選択したディスクの情報と、[Are you sure you want to delete? [N]]とメッセージが表示されたら、 <Y> キーを押します。選択したディスクのパーティションがすべて削除されます。
- 9. 削除されたら([Partition(s) deleted]と表示されます)、ESC キーを押してメニューに戻ります。
- 10. 手順 6 から手順 9 を繰り返して、残りのディスクのパーティションも削除します。
- 11. パーティションがすべて削除されたかを確認します。<V> キーを押して[View partition(s)]を選択し ます。[Fixed Disk n of n]が[No partitions]になっていれば削除は正常に行われています。(例えば、 ディスク 1 のパーティションを削除した場合は、[Fixed Disk 1 of n]が[No partitions]と表示されま す。)ESC キーでメニューに戻ります。
- 12. S> キーを押します。[Changes saved. Press any key to reboot…]と表示されたら、何かキーを押し て iStorage NS を再起動します。
- 12. 起動後、A:\> が表示されたら、iStorage NS の電源を OFF します。フロッピーディスクを取りだし てください。

## 2.4 ブートデバイスの順位の確認

ユーザーズガイド 2 章の「BIOS 設定の注意点」を参照して、MWA で、ブートデバイスが以下の順番に設 定されていることを確認します。

1.[ATAPI CD-ROM Drive]

2. [Removable Devices]

3.[Hard Drive]

【注意】<LAN 接続の場合のみ>

ブートデバイスの順位の確認後、以下の方法で MWA モードを解除します。

サーバウィンドウの上で右クリックし、コンテキストメニューの[リモートコンソールの動作指定] をクリックした後、[指定なし]にチェックをします。

## 2.5 「Network Attached Storage CD-ROM」を用いたインストール

#### 山 注意

本手順を実施する前に本装置のハードウェア構成を以下のようにしてください iStorage NS420 は、標準でディスクアレイコントローラが1枚接続されています(フルハイト 用スロット 3B)。上記以外の PCI ボードやそれに接続されている外付け増設筐体はすべてはず してください。

Network Attached Storage ソフトウェアの再インストールには、添付の「Network Attached Storage CD-ROM」を使います。以下の手順に従って、ソフトウェアの再インストールをしてください。

1. 添付の「Network Attached Storage CD-ROM」を本体の CD-ROM ドライブにセットし、リブート します。フロッピーディスクをセットしている場合は、フロッピーディスクドライブから取り出して ください。

CD-ROM から自動的に起動して、Network Attached Storage ソフトウェアがインストールされます。 インストールを正常に終了すると断続的なパターンでビープ音が鳴ります。異常終了した時は連続的 にビープ音が鳴ります。

- 2. CD-ROM ドライブから[Network Attached Storage CD-ROM]を取り出します
- 3. 本体の電源を OFF します

【ヒント】

再インストールが異常終了すると、連続的なビープ音が鳴ります。その場合、装置添付の CDROM でない 可能性があります。CD-ROM が添付のものでない場合は、正しい CD-ROM をセットして iStorage NS の 電源を OFF にした後、再度 ON にしてください。正しい CD-ROM がセットされていた場合は、再インス トール手順を再確認してください。

## 2.6 iStorage NS の起動

ユーザーズガイド 2 章「システムのセットアップ」を参照して、コンピュータ名、IP アドレスなどを設定 してください。コンピュータ名、IP アドレスなどの設定には初期設定ツールを使用します。

#### 2.7 確認と設定

次に説明する確認と設定をしてください。

#### iStorage NS へのログオン

クライアントマシンより WebUI にて iStorage NS に接続し、[メンテナンス] - [ターミナルサービス]を 選択してターミナルサービスクライアントを起動します。Administrator 権限を持ったユーザ名を用いて リモートログオンします。

#### 仮想メモリの確認

システムのプロパティから仮想メモリの値を変更します。ターミナルサービスクライアントを使用して行 います。

- 1. マイコンピュータを右クリックし、[プロパティ]を開きます。
- 2. [詳細]タブをクリックし、[パフォーマンスオプション]を開きます。
- 3. 「仮想メモリ]の「変更]をクリックし、「選択したドライブのページングファイルサイズ]の「初期 サイズ]を搭載メモリの 1.5 倍に、「最大サイズ]を搭載メモリの 3 倍に変更し、「設定]をクリック します。[初期サイズ]・[最大サイズ]として設定できる値は"4095"までです。搭載メモリの 1.5 倍、 3倍の値が"4095"を超える場合は、"4095"を設定します。
- 4. [OK]をクリックして、「仮想メモリ]、「パフォーマンスオプション]、「システムのプロパティ]ウ ィンドウを閉じます。
- 5. ターミナルサービスクライアントを終了し、iStorage NS を再起動します。

#### デバイスマネージャでの確認 ~DVD/CD- ROM ドライバの更新~

[ComputerManagement ]の[デバイスマネージャ]で、[DVD/CD- ROM drivers ]を確認します。 と表示されている場合はドライバを更新します。以下の手順で行います。

- 1. [ComputerManagement ]から「デバイスマネージャ]を選択します。
- 2. [DVD/CD-ROM drivers ]を確認し、1と表示されているところがある場合は、1を選択後、右 クリックからプロパティを開きます。
- 3. [ドライバ]タブにクリックし、[ドライバの更新]ボタンをクリックします。
- 4. 「デバイスドライバのアップグレードウィザード」が起動します。[次へ]ボタンをクリックします。
- 5. [ハードウェア デバイス ドライバのインストール]ダイアログボックスが表示されます。[デバイ

スに最適なドライバを検索する(推奨)]を選択し、[次へ]ボタンをクリックします。

- 6. [ドライバファイルの特定]ダイアログボックスが表示されます。[場所を指定]のみをチェックし、 [次へ]ボタンをクリックします。
- 7. [デバイスドライバのアップグレードウイザード]ダイアログボックスが表示されます。[製造元の ファイルのコピー元]に「C:¥WINNT¥SYSTEM32 」を指定し、[OK ]ボタンをクリックします。
- 8. [ドライバファイルの検索]ダイアログボックスが表示されます。[次へ]ボタンをクリックします。
- 9. [デバイスドライバのアップグレードウィザードの完了]ダイアログボックスが表示されます。[完 了]ボタンをクリックします。
- 10. プロパティダイアログボックスを閉じます。

#### ディスク管理での確認 ~ドライブ文字の変更~

[Computer Management ]の「ディスクの管理]でドライブ文字を確認し、必要に応じてドライブ文 字を変更します。

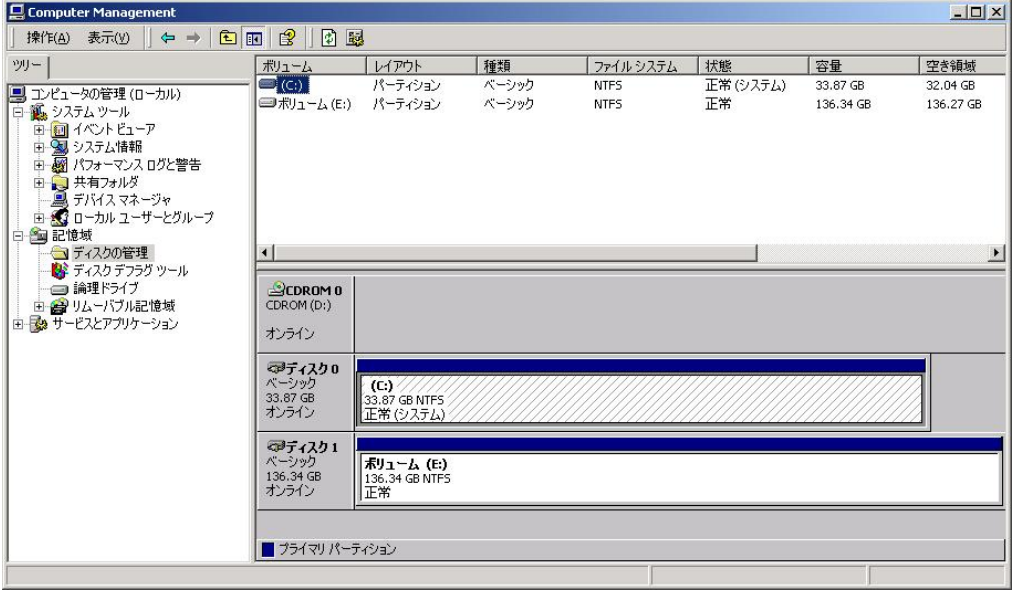

ユーザーズガイド 2 章を参照して、WebUI での設定およびその他の設定を行い、必要に応じてバックアッ プしたデータのリストアなどを行ってください。

再インストールの後は、ユーザや共有、アクセス権などの設定なども初期化されます。必要に応じて再設 定を行ってください。

## 3 内蔵ハードディスクベイの0と1に接続されているハードディ

## スクを交換した場合

標準搭載のディスクアレイコントローラ(フルハイト用スロット 3B)に接続している内蔵ハードディス ク (SCSI ID 0, 1) を交換した場合は、本手順の方法で、再インストールを行ってください。

インストールの流れ

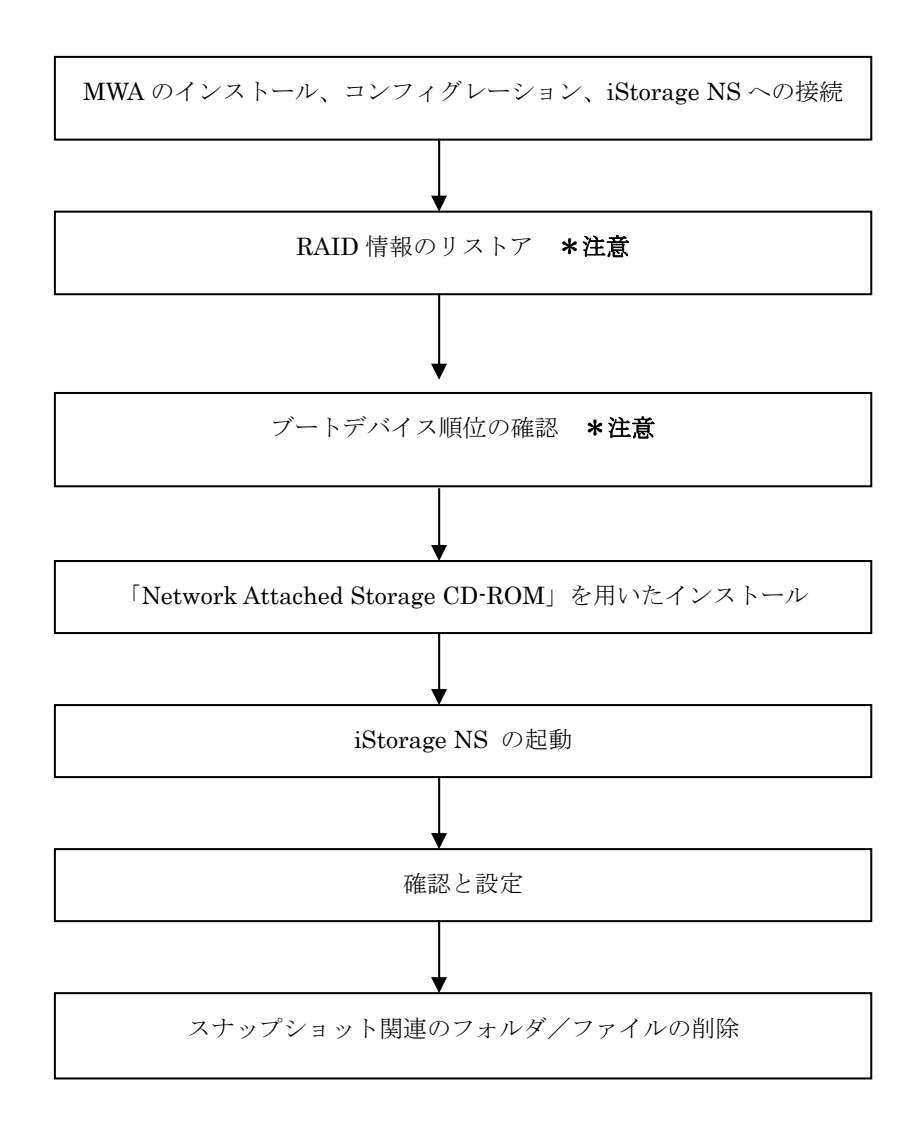

\*注意 MWA を使用

## 3.1 MWA のインストール、コンフィグレーション、iStorage NS へ

の接続

保守・管理ツール CD-ROM の操作、および BIOS の設定確認・変更は MWA(Management Workstation Application)を使用して行います。MWA のインストール、コンフィグレーション及び iStorage NS への接 続方法は、「iStorage NS シリーズ用リモートコンソールのための MWA 操作マニュアル」を参照してく ださい。

#### 3.2 RAID 情報のリストア

保守・管理ツール CD-ROM に格納されている RAID 情報のセーブ/リストアを使用して、RAID 情報を リストアしてください。RAID 情報のリストアについてはユーザーズガイド 4 章「保守・管理ツール」を 参照してください。

## 3.3 ブートデバイスの順位の確認

ユーザーズガイド 2 章の「BIOS 設定の注意点」を参照して、MWA で、ブートデバイスが以下の順番に設 定されていることを確認します

1.[ATAPI CD-ROM Drive]

- 2.[Removable Devices]
- 3.[Hard Drive]

【注意】<LAN 接続の場合のみ>

ブートデバイスの順位の確認後、以下の方法で MWA モードを解除します

サーバウィンドウの上で右クリックし、コンテキストメニューの[リモートコンソールの動作指定] をクリックした後、[指定なし]にチェックをします

## 3.4 「Network Attached Storage CD-ROM」を用いたインストール

#### 山 注意

本手順を実施する前に本装置のハードウェア構成を以下のようにしてください iStorage NS420 は、標準でディスクアレイコントローラが1枚接続されています(フルハイト 用スロット 3B)。上記以外の PCI ボードやそれに接続されている外付け増設筐体はすべてはず してください。

Network Attached Storage ソフトウェアの再インストールには、添付の「Network Attached Storage CD-ROM」を使います。以下の手順に従って、ソフトウェアの再インストールをしてください。

1. 添付の「Network Attached Storage CD-ROM」を本体の CD-ROM ドライブにセットし、リブート します。フロッピーディスクをセットしている場合は、フロッピーディスクドライブから取り出して ください。

CD-ROM から自動的に起動して、Network Attached Storage ソフトウェアがインストールされます。 インストールを正常に終了すると断続的なパターンでビープ音が鳴ります。異常終了した時は連続的 にビープ音が鳴ります。

- 2. CD-ROM ドライブから[Network Attached Storage CD-ROM]を取り出します
- 3. 本体の電源を OFF します

【ヒント】

再インストールが異常終了すると、連続的なビープ音が鳴ります。その場合、装置添付の CDROM でない 可能性があります。CD-ROM が添付のものでない場合は、正しい CD-ROM をセットして iStorage NS の 電源を OFF にした後、再度 ON にしてください。正しい CD-ROM がセットされていた場合は、再インス トール手順を再確認してください。

## 3.5 iStorage NS の起動

ユーザーズガイド 2 章「システムのセットアップ」を参照して、コンピュータ名、IP アドレスなどを設定 してください。コンピュータ名、IP アドレスなどの設定には初期設定ツールを使用します。

## 3.6 確認と設定

次に説明する確認と設定をしてください。

#### iStorage NS へのログオン

クライアントマシンより WebUI にて iStorage NS に接続し、[メンテナンス] - [ターミナルサービス]を 選択してターミナルサービスクライアントを起動します。

Administrator 権限を持ったユーザ名を用いてリモートログオンします。

#### 仮想メモリの確認

システムのプロパティから仮想メモリの値を変更します。ターミナルサービスクライアントを使用して行 います。

- 1. マイコンピュータを右クリックし、[プロパティ]を開きます。
- 2. [詳細]タブをクリックし、[パフォーマンスオプション]を開きます。
- 3. 「仮想メモリ]の「変更]をクリックし、「選択したドライブのページングファイルサイズ]の「初期 サイズ]を搭載メモリの 1.5 倍に、「最大サイズ]を搭載メモリの 3 倍に変更し、「設定]をクリック します。[初期サイズ]・[最大サイズ]として設定できる値は"4095"までです。搭載メモリの 1.5 倍、 3倍の値が"4095"を超える場合は、"4095"を設定します。
- 4. [OK]をクリックして、[仮想メモリ]、[パフォーマンスオプション]、「システムのプロパティ]ウ ィンドウを閉じます。
- 5. ターミナルサービスクライアントをログオフし、iStorage NS を再起動します。

#### デバイスマネージャでの確認 ~DVD/CD- ROM ドライバの更新~

[ComputerManagement ]の[デバイスマネージャ]で、[DVD/CD- ROM drivers ]を確認します。 と表示されている場合はドライバを更新します。以下の手順で行います。

- 1. [ComputerManagement ] から [デバイスマネージャ] を選択します。
- 2. [DVD/CD-ROM drivers ]を確認し、1と表示されているところがある場合は、1を選択後、右 クリックからプロパティを開きます。
- 3. [ドライバ]タブにクリックし、[ドライバの更新]ボタンをクリックします。
- 4. 「デバイスドライバのアップグレードウィザード」が起動します。[次へ]ボタンをクリックします。
- 5. [ハードウェア デバイス ドライバのインストール]ダイアログボックスが表示されます。[デバイ スに最適なドライバを検索する(推奨)]を選択し、[次へ]ボタンをクリックします。
- 6. [ドライバファイルの特定]ダイアログボックスが表示されます。[場所を指定]のみをチェックし、 「次へ」ボタンをクリックします。
- 7. [デバイスドライバのアップグレードウイザード]ダイアログボックスが表示されます。[製造元の ファイルのコピー元]に「C:¥WINNT¥SYSTEM32 」を指定し、[OK ]ボタンをクリックします。
- 8. [ドライバファイルの検索]ダイアログボックスが表示されます。[次へ]ボタンをクリックします。
- 9. [デバイスドライバのアップグレードウィザードの完了]ダイアログボックスが表示されます。[完 了]ボタンをクリックします。

プロパティダイアログボックスを閉じます。

#### 増設ボード、ハードディスクの接続

iStorage NS をシャットダウンし、再インストール前に外した増設ボード、ハードディスク等を接続して iStorage NS の電源を ON にしてください。

山 注意

ボードやケーブルは最後までしっかり差し込んでください。

ブートしないデバイスのオプション ROM は、システム BIOS ユーティリティで「Disabled」 に設定してください。

起動可能な PCI カード(ディスクアレイコントローラや SCSI コントローラなど)を増設す ると、起動の優先順位が変更されることがあります。システム BIOS ユーティリティの Boot メニューで設定しなおしてください。また、[Hard Disk Drives]サブメニューで標準搭載のデ ィスクアレイコントローラが最上位になるよう設定してください。各コントローラのバス番 号、デバイス番号はユーザーズガイドを参照してください。

#### ディスク管理での確認 ~ドライブ文字の変更~

[Computer Management ]の[ディスクの管理]でドライブ文字を確認し、必要に応じてドライブ文字 を変更します。

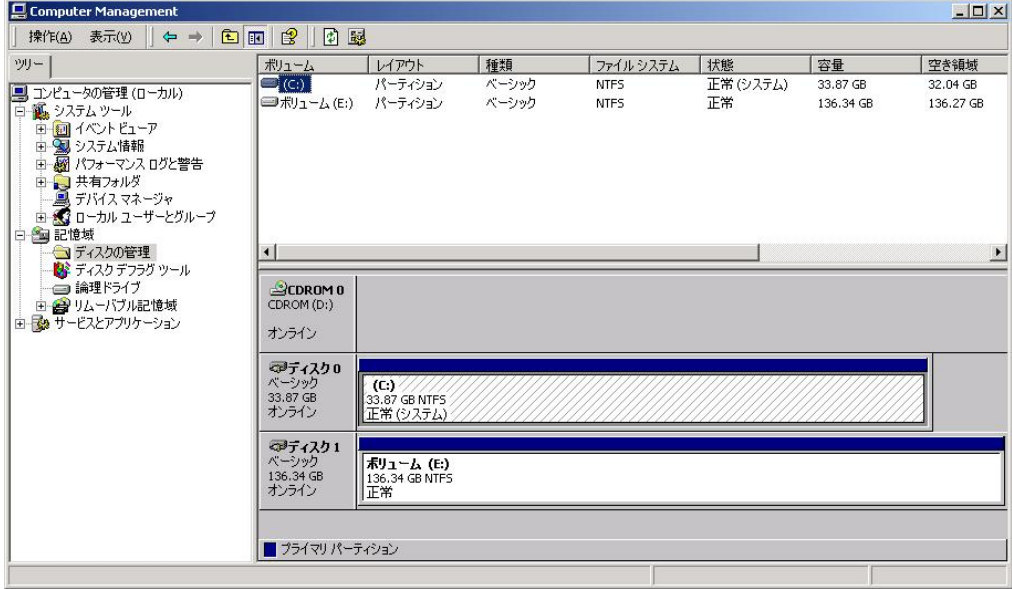

その後、ユーザーズガイド 2 章を参照して、WebUI での設定およびその他の設定を行い、必要に応じてバ ックアップしたデータのリストアなどを行ってください。

再インストールの後は、ユーザや共有、アクセス権などの設定なども初期化されます。必要に応じて再設 定を行ってください。

## 3.7 スナップショット関連のフォルダ/ファイルの削除

以下の手順で全固定イメージを削除してください。(規定値では、固定イメージは snapshots フォルダの中 に、snapshot0,snapshot1,・・・などの名前で保存されています。ここでは、規定値の名前を用いて説明 します。設定を変更されている場合は管理者に確認してください。)

- 1. WebUI より、[メンテナンス]→[ターミナルサービス]を選択し、ターミナルサービスクライアントを 起動します。Administrator 権限を持つユーザ名を用いて本装置にリモートログオンします。
- 2. ターミナルサービスクライアントより、[スタート]を右クリックし、エクスプローラを起動します。
- 3. エクスプローラ左のツリーより、各ドライブの、snapshots フォルダの有無を確認し、もし、snapshots フォルダがある場合、全ての snapshots フォルダを対象に次の手順 4 を実行します。
- 4. エクスプローラ左のツリーより、snapshots フォルダをクリックし、フォルダ内の固定イメージをエ クスプローラの右側に表示させ、snapshot0,snapshot1,・・・などの全ての固定イメージを選択し、 削除します。
- 5. エクスプローラ左のツリーより、snapshots フォルダを削除してください。

全ドライブ直下のフォルダ[Persistent Storage Manager State]の有無を確認します。以下の手順を全ドラ イブについて実行してください。(ここでは、例として、E ドライブを対象とした操作を説明します。)

- 1. ターミナルサービスクライアントより、[スタート]→[プログラム]→[accessories]→[Command Prompt]を起動します。
- 2. ドライブ E に移動します。[Command Prompt]より次のコマンドを実行してください。 E:
- 3. ドライブ E のファイル/フォルダ情報を取得します。[Command Prompt]より次のコマンドを実行し ます。

フォルダ[Persistent Storage Manager State]がある場合、次の手順 4 を実行します。

4. フォルダ[Persistent Storage Manager State]があるドライブについては、フォルダ[Persistent Storage Manager State] を削除するため、[Command Prompt]より以下のコマンドを順番に実行し ます。(ここでは、例として E ドライブを対象とした操作を説明します。)

cacls "E:¥Persistent Storage Manager State" /g Everyone:f

dir /AH

attrib "E:¥Persistent Storage Manager State" -r -h -s cacls "E:¥Persistent Storage Manager State¥\*.psm" /g Everyone:f attrib "E:¥Persistent Storage Manager State¥\*.psm" -r -h -s del "E:¥Persistent Storage Manager State¥\*.psm" rmdir "E:¥Persistent Storage Manager State"

- 5. フォルダ[Persistent Storage Manager State]が削除されたかどうか確認するため、手順 3 を再度実 行します。もし、削除されていなければ手順 4 を再度実行し、フォルダ[Persistent Storage Manager State]を削除します。
- 6. WebUI の[メンテナンス]→[シャットダウン]より、OS を再起動します。

以上で再インストールは終了です。